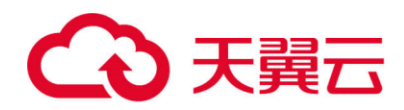

# **天翼云·SSL VPN**

# 安全加固操作指南

天翼云科技有限公司

2022 年 7 月

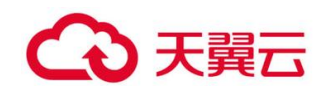

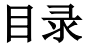

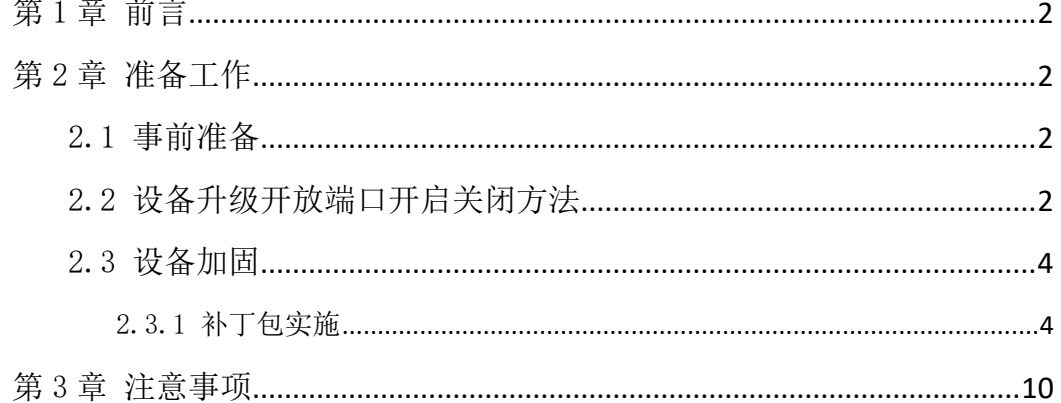

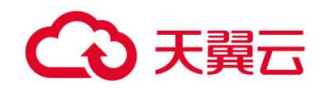

## <span id="page-2-0"></span>第1章 前言

已知问题,近日天翼云在持续的产品加固自查过程中发现的,天翼云 SSL VPN 设备存在 一个安全风险可被攻击者利用。对此,天翼云已推出安全补丁,强烈建议您在服务人员的协 助下立即进行排查验证和补丁修复提前整理升级方案。

## <span id="page-2-2"></span><span id="page-2-1"></span>第2章 准备工作

## 2.1 事前准备

- 1、Windows PC 一台,用于升级,巡检等操作
- 2、补丁包 Security-reinforcement-patch-package.rar
- 3、升级工具 SANGFOR\_Updater6.1

#### 补丁包及工具下载地址:

<span id="page-2-3"></span>[https://oos-cn.ctyunapi.cn/downfile/2022download/SANGFOR\\_Updater6.1.zip](https://oos-cn.ctyunapi.cn/downfile/2022download/SANGFOR_Updater6.1.zip)

https://oos-cn.ctyunapi.cn/downfile/2022download/Security-reinforcementpatch-package.rar

## 2.2 设备升级开放端口开启关闭方法

51111 端口

- 对应服务:升级服务
- 关闭影响:不能通过升级服务客户端进行远程升级,仅关闭了外网的使用,不影响内网

注意事项: 安全组需要放 51111 端口权限

开启方法: 通过升级客户端升级加固补丁, 需开启 51111 升级客户端:

方法一:登录 SSLVPN 控制台【系统设置】-【系统配置】-【运维配置】- 升级维护 勾选"启用 LAN 口临时访问",然后点击保存。

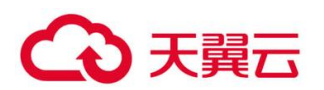

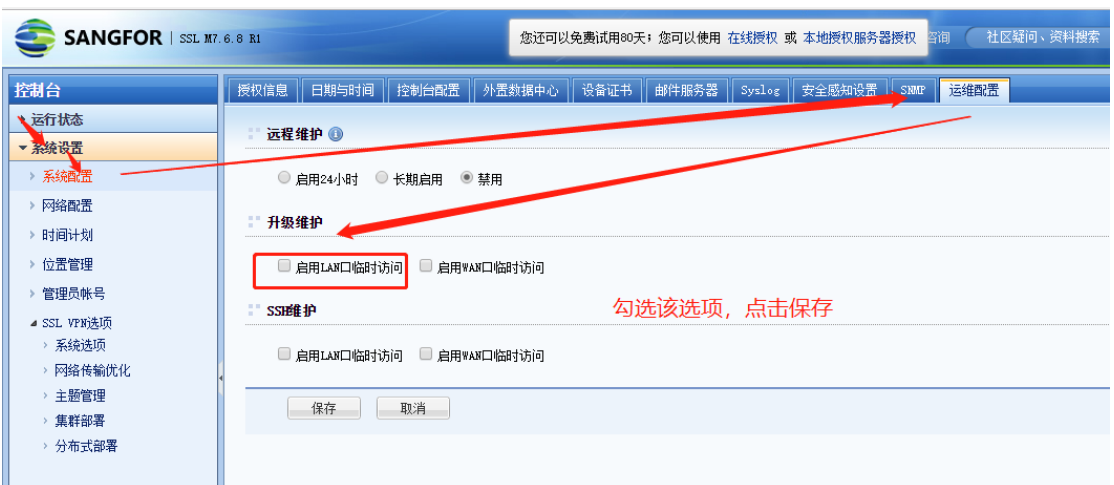

方法二:则需使用 IE 浏览器在①【系统设置】-【系统配置】-【控制台配置】- 启用远

程维护支持 ;②在【防火墙设置】-【过滤规则设置】-【本机规则】- 启用允许外网使用 升级客户端进行维护 。

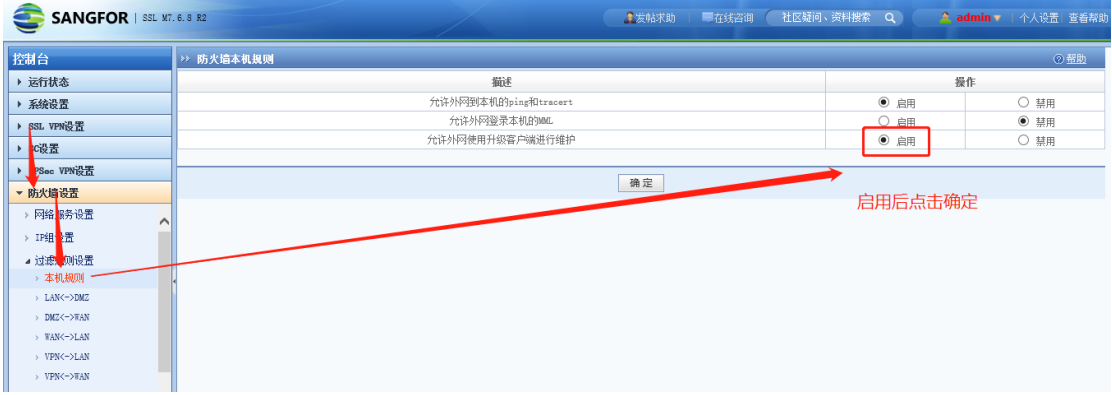

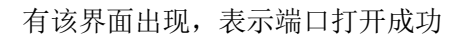

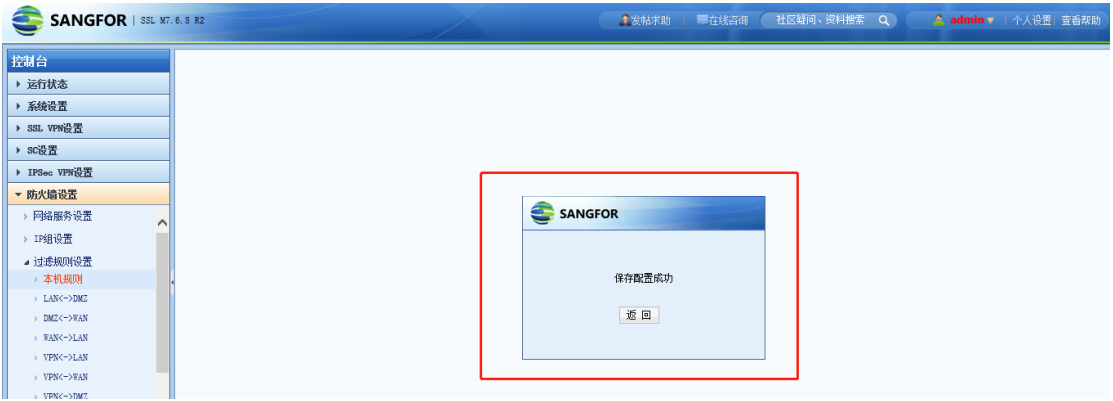

<span id="page-4-0"></span>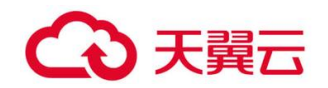

## 2.3 设备加固

## <span id="page-4-1"></span>2.3.1 补丁包实施

2.3.1.1 安全加固包

### 支持版本范围:7.5

M5.0-M768R2

### 补丁包影响范围

SP\_SSL\_AW\_01 :

M7.5及以上版本:升级会重启svpn服务,用户会重连导致无法访问资源,影响时间3分钟 左右;

SP\_SSL\_WD\_04 :

升级会重启 boa 服务, 影响 VPN 控制台登录和访问, 影响时间: 1 分钟; 但不影响客户业 务

#### 补丁包实施流程

#### 1、准备升级环境

1) 准备一台安装 Windows 操作系统的 PC, 连接 VPN 设备 LAN 口或者公网 IP;

#### 2、实施流程

如果是单台设备,直接升级即可

如果是集群环境,无需拆集群,直接在分发器上升级,真实服务器会自动同步升 级,

如果是分布式环境,先升级主节点,再升级从节点;如果节点是本地集群部署,按 集群环境升级即可

#### 1)设备实施流程

首先使用升级客户端 Sangfor Updater 6.1 加载相应的补丁包的 Check 包检测补丁包 的是否与其他补丁或定制冲突, Check 包加载完成显示升级成功后, 再加载补丁包; 补丁包 加载完成提示升级成功后,查看设备版本信息有对应的补丁包字段即完成实施。

(1)打开升级客户端,输入 SSL 设备 IP 地址和控制台超级管理员 admin/Admin 的密

4

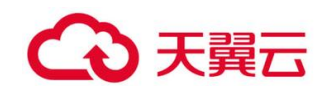

码,然后连接设备。

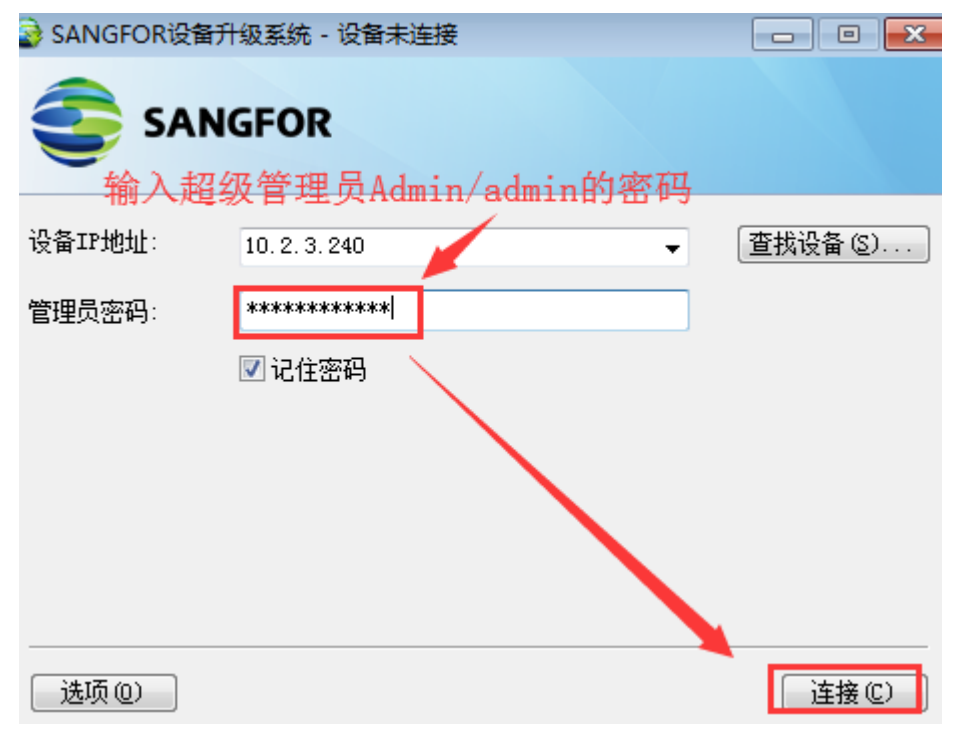

(2)选择从本地加载补丁包的 Check 补丁包,点击 下一步 按钮。

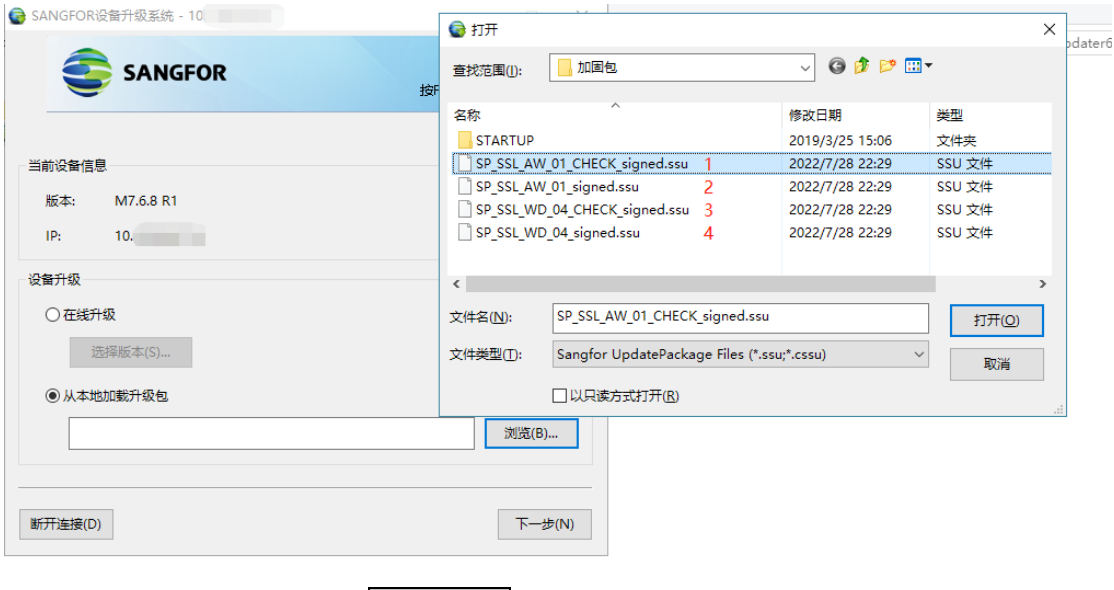

(3)再次确认升级,点击 确认升级。

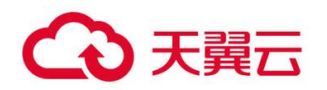

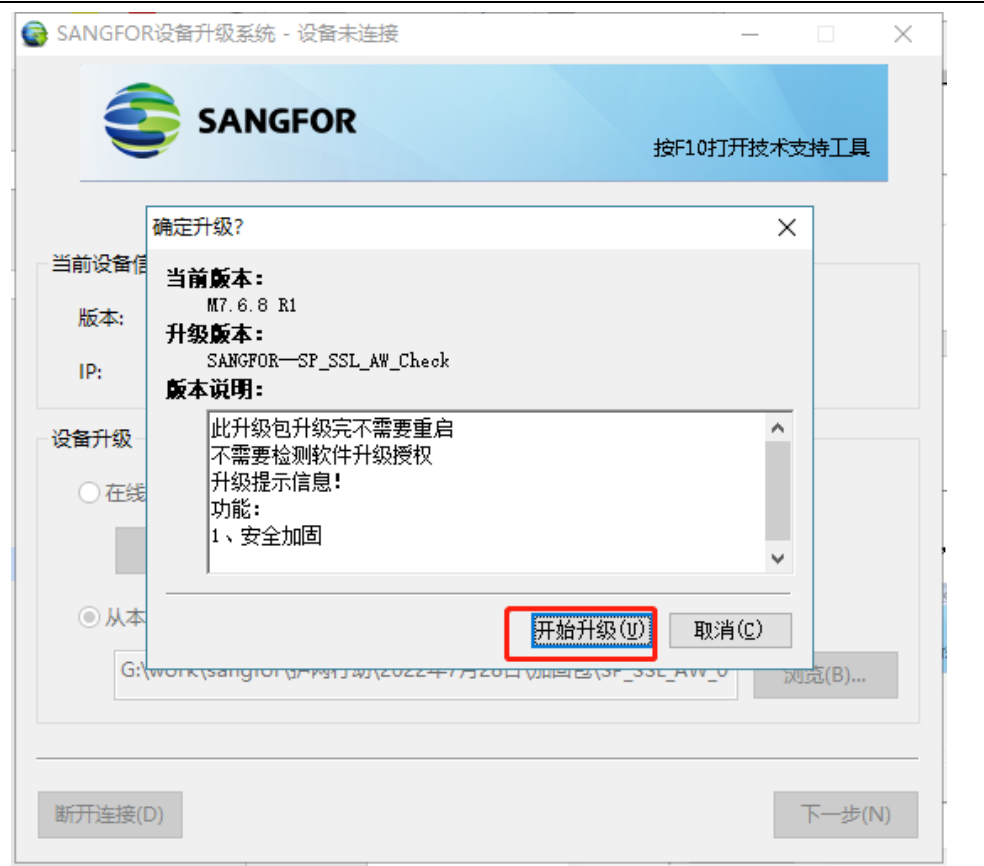

(4)确认升级后,等待一段时间,会提示升级完成,则代表检测通过,可以实施补丁包。

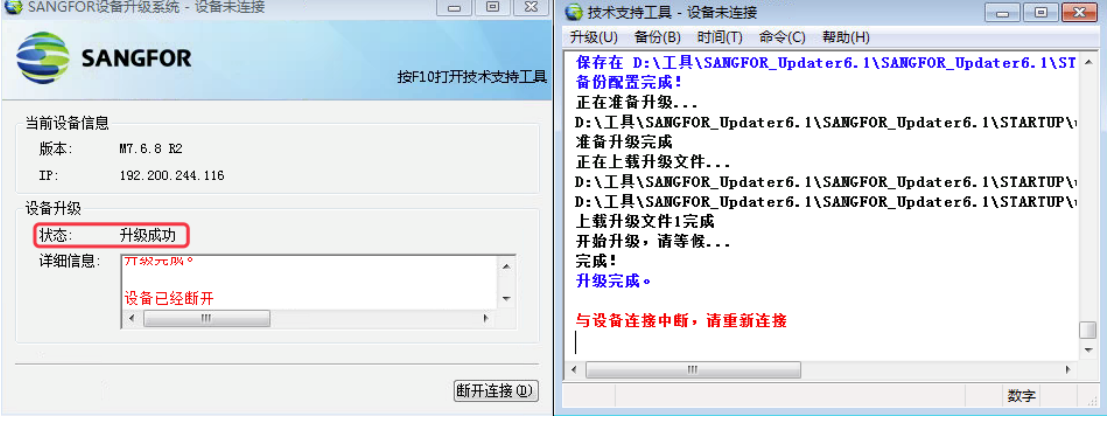

(5)点击断开连接,再次重新连接上设备后,选择补丁包,点击 下一步 加载升级

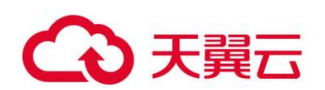

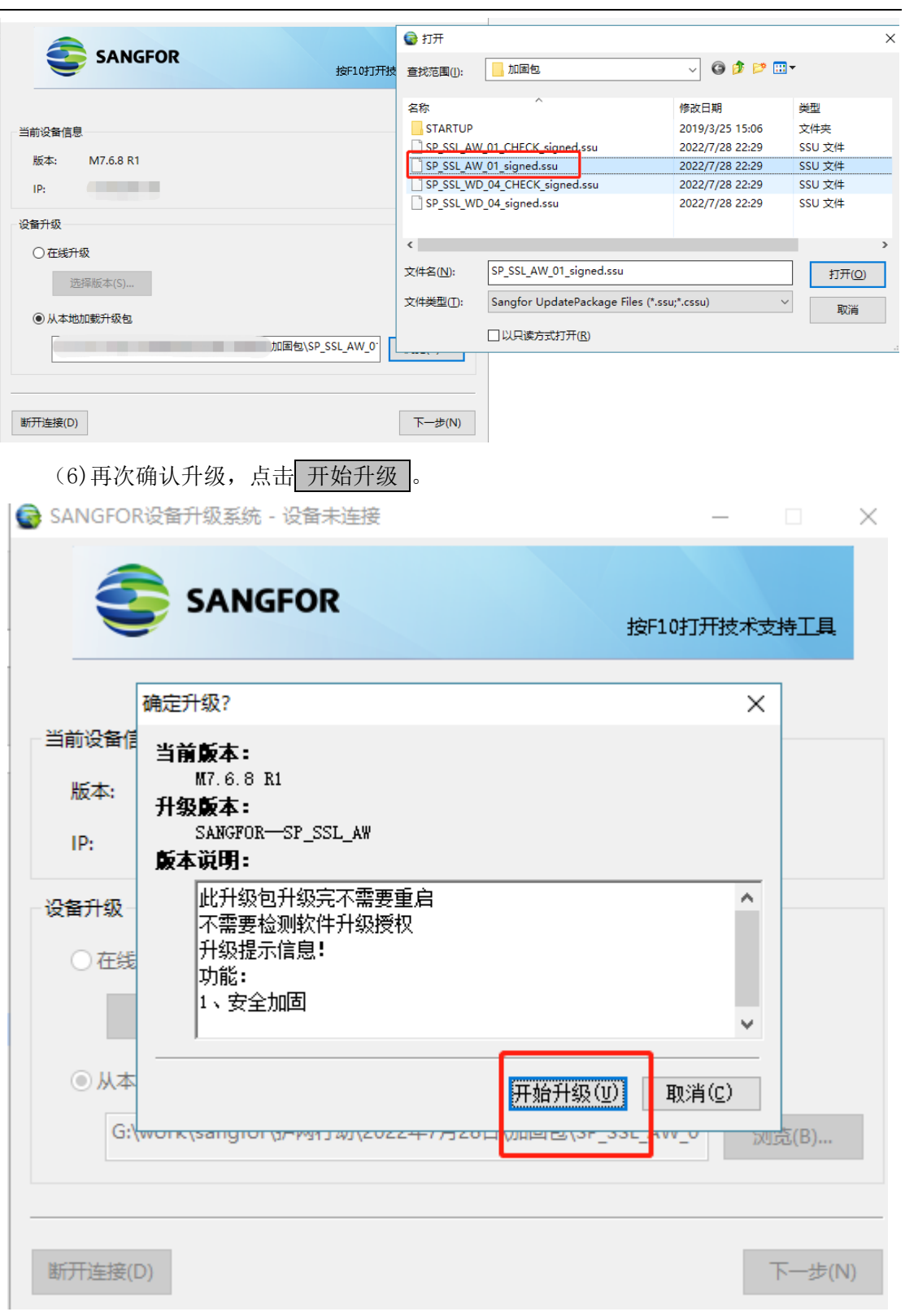

(7)确认升级后,等待一段时间,提示升级完成,补丁包完成升级。

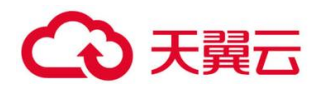

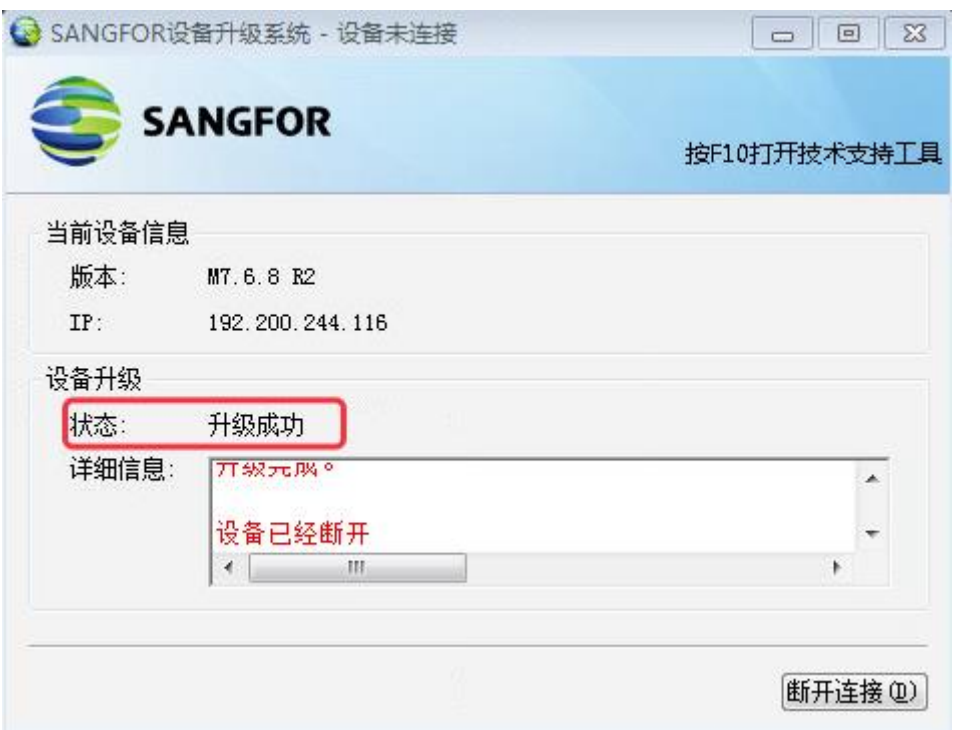

(8)点击断开连接,再次重新连接上设备后,选择补丁包,点击 下一步 加载升级,通 过升级工具加载 SP\_SSL\_WD\_04\_CHECK\_signed.ssu 包升级,检查当前设备是否能升级 (返回"升级完成"即说明可以升级此次补丁包,否则当前设备不支持升级此次补丁包)

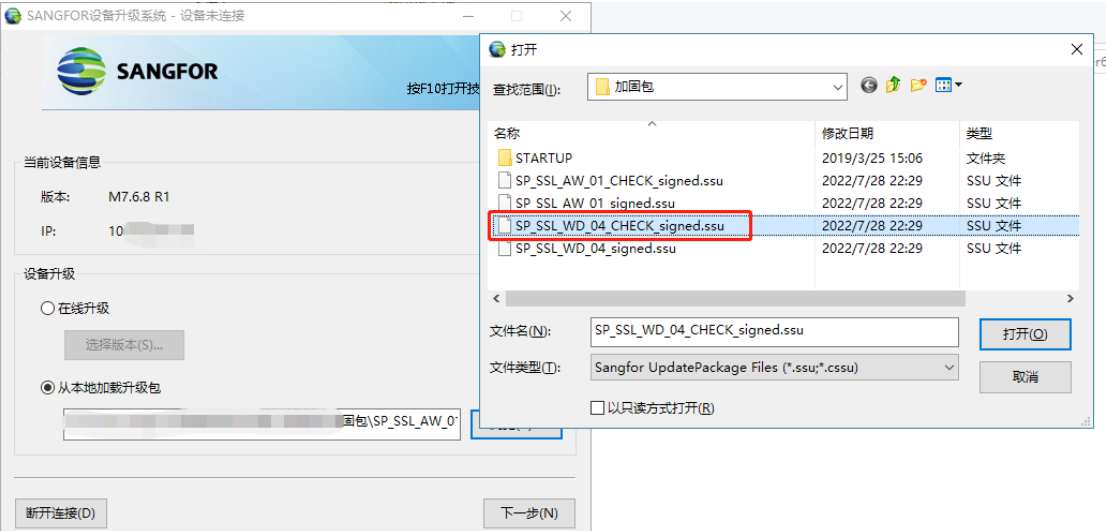

(9)点击断开连接,再次重新连接上设备后,选择补丁包,点击 下一步 加载升级,通过升 级工具加载 SP\_SSL\_WD\_04\_signed.ssu 包升级,检查当前设备是否能升级(返回"升级 完成"即说明可以升级此次补丁包,否则当前设备不支持升级此次补丁包)

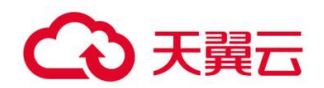

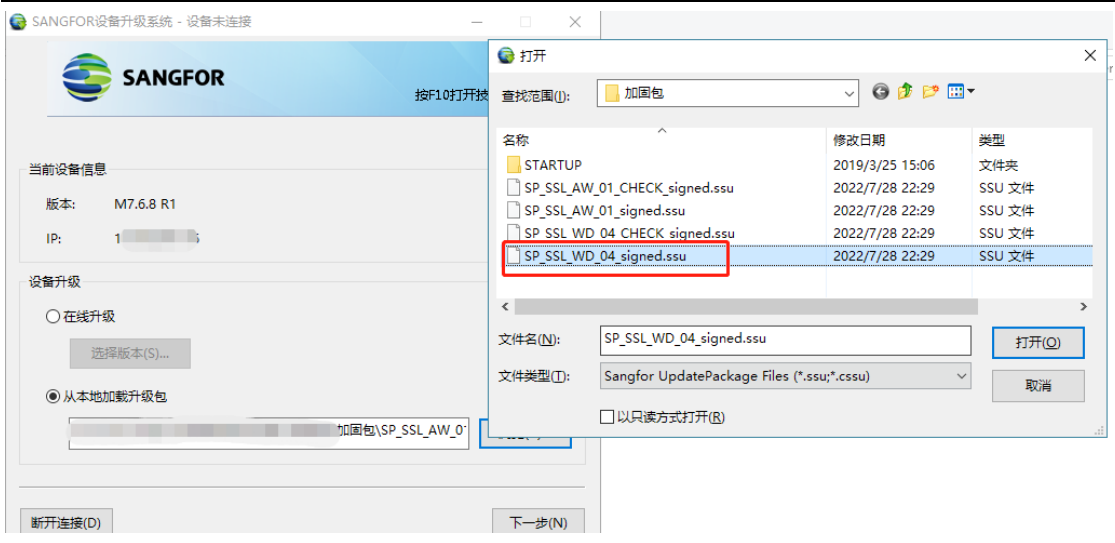

## 2.3.1.2 安全加固完成标志

查看设备的版本信息有对应的补丁包名称 SP\_SSL\_WD\_04、SP\_SSL\_AW\_01, 说明升级成

功。

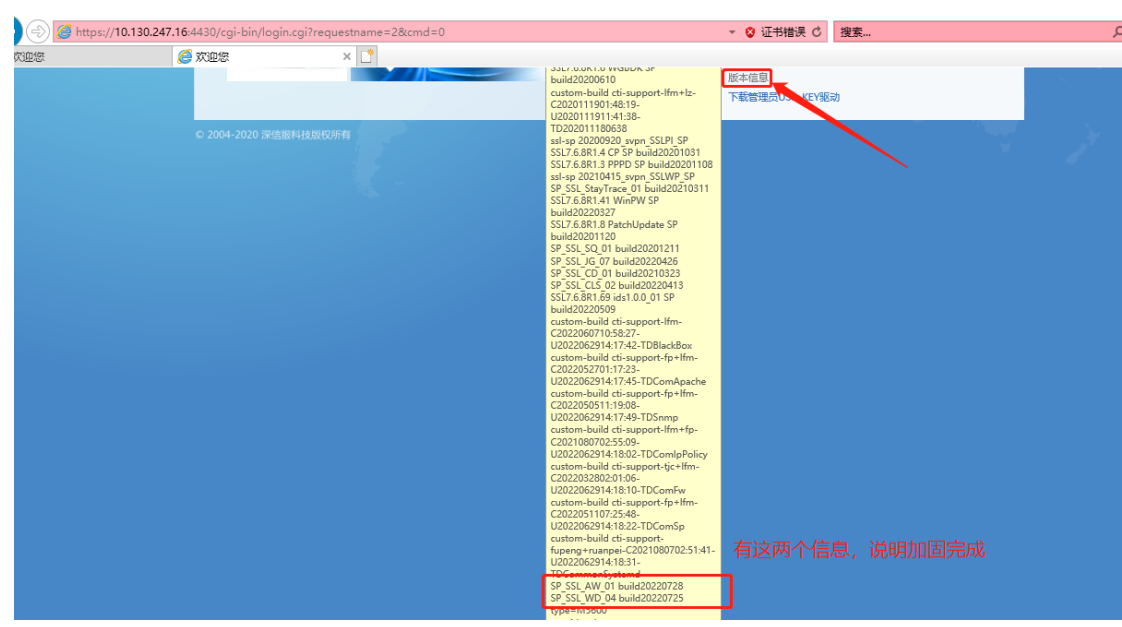

### 2.3.1.3 补丁包回退

实施完补丁包需验证业务是否有异常,若出现不可控的异常问题,在短时间不能解决的, 应尽快恢复业务,回退方式如下:

#### appversion 中从下往上依次回滚

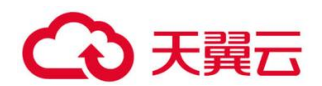

集群环境下回滚:不用拆分集群,先回滚分发器,再回滚真实服务器 双机环境下回滚:需要拆分双机,每台设备都需要回滚 分布式环境下回滚:不用拆分分布式,先回滚主节点,再回滚从节点

#### SP\_SSL\_WD 包回滚步骤:

回退步骤:

- 1、进入设备后台
- 2、执行命令:cd /hislog/cti-support/SP\_SSL\_WD/
- 3、执行命令: setsid ./cti-support.sh -roll
- 4、等待 15s,回滚操作完成

#### SP\_SSL\_AW 包回滚步骤:

回退步骤:

- 1、进入设备后台
- 2、执行命令:cd /hislog/cti-support/SP\_SSL\_AW/
- 3、执行命令: setsid ./cti-support.sh -roll
- 4、等待 15s,回滚操作完成

## <span id="page-10-0"></span>第3章 注意事项

1、升级完成后需要登录 sslvpn 控制台,关闭升级维护访问选项。

2、安全组放开 51111 端口访问权限需要删除。